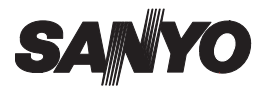

## **Sanyo Software Pack 6.8 For Digital Camera**

**INSTRUCTION MANUAL**

Please read these instructions carefully before using. Be sure to keep this manual for later reference.

## **ATTENTION**

Regarding permission to use the CD-ROM

- $\cdot$  This CD-ROM may not be reproduced without permission.
- When installing the software in this CD-ROM, permission is granted for its use only if the user agrees to the terms and conditions that are displayed at the start of installation.
- Regarding products by other manufacturers that are specified on this CD-ROM, and for service, please inquire of the respective manufacturer.
- It is strictly forbidden to copy this manual, wholly or in part, without prior written permission.
- The contents of this manual are subject to change without prior notice.
- Sanyo Electric shall not be held responsible for any problems resulting from the use of this product.
- Sanyo Electric declines all responsibility for damages due to improper use of this product, failure to adhere to the instructions given in this manual, or repairs or changes done by those other than a technician authorized by the manufacturer.
- Sanyo Electric shall not be held responsible for any damage caused by optional devices or consumable items used with this product other than those supplied with this product or those specified by Sanyo Electric.
- Sanyo Electric shall not be held responsible for any losses or loss of revenue resulting from the loss of data caused by the malfunction, or the repairing of a malfunction, of this product.

# **i** English

# **COPYRIGHTS**

This manual and the software are copyrighted materials from Sanyo Electric Co., Ltd.

Macintosh and QuickTime are registered trademarks of Apple Computer, Inc. in the USA and other countries.

Microsoft and Windows is a registered trademark of Microsoft Corporation in the USA and other countries.

Intel and Pentium are registered trademarks of Intel Corporation (USA).

All other brand or product names mentioned in this manual are trademarks or registered trademarks of their respective companies.

# **CONTENTS**

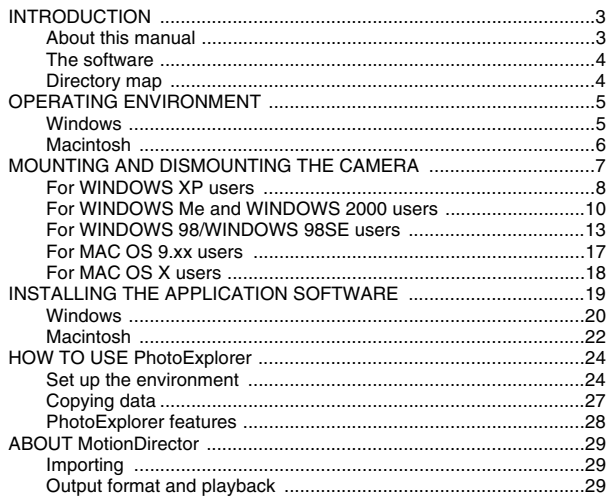

# **INTRODUCTION**

This manual describes how to install and operate the SANYO Software Pack. Please read this manual carefully, in order to use the images and audio recordings captured with your digital camera in a wide range of applications.

## **About this manual**

The explanations in this manual conform to the following conventions.

- The examples given in this manual are generally based on a Windows environment. For Macintosh users, while the menu names and screen indications may be different, this is not an impediment to understanding the operation. In those places where the operations for Macintosh users and Windows users differ, specific explanations are provided.
- In this manual, the SD Memory Card and Multi Media Card used in the digital camera are both referred to as "card".
- This manual is designed for users with the following computer skills:
	- Knowledge of basic computer operations
	- Knowledge of basic mouse operations
	- Knowledge of how to open, close, move, minimize and maximize windows
	- Knowledge of how to move from one folder to another folder

Detailed information about the operations listed above can be found in the printed or online manuals accompanying the computer or operating system software.

#### **Symbols used in this manual**

**NOTE** Extra information about software or cautionary notes.

**CAUTION** Points requiring special caution.

**[page xx]** Refer to the page indicated for detailed information.

### **The software**

The following software applications are in the SANYO Software Pack.

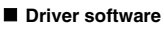

· USB driver The USB driver is necessary when using the USB interface in a Windows 98/Windows 98SE environment.

#### **E** Application software

Please see page 19 for a summary of each software program.

- $\bullet$  QuickTime 6.5 In this manual, referred to as QuickTime. • PhotoExplorer 8.0SE Basic (Windows)/PhotoExplorer for Mac 2.0
- (Macintosh) In this manual, referred to as PhotoExplorer.
- MotionDirector SE 1.1 (Windows) In this manual, referred to as MotionDirector.

## **Directory map**

Below is a directory map of the SANYO Software Pack contents.

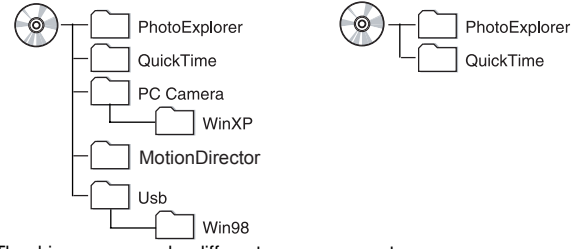

\* The drive name may be different on your computer.

# **OPERATING ENVIRONMENT**

## **Windows**

#### **USB storage class**

A computer with a standard-equipped USB port, and preinstalled with Windows 98 or Windows 98SE or later is required. Correct operation cannot be guaranteed for models that have been upgraded to Windows 98 from Windows 3.1 or Windows 95.

#### **Application software**

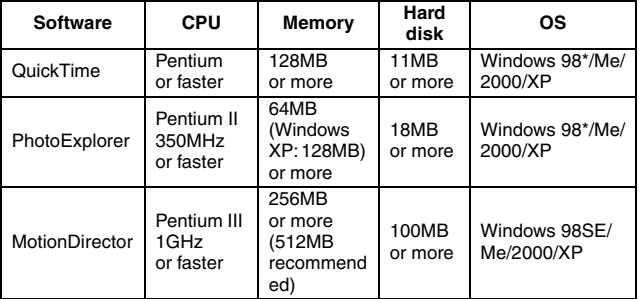

\* Including Windows 98SE

## **Macintosh**

#### **USB storage class**

A model with a standard-equipped USB port, and preinstalled with Mac OS 9.0, 9.1, 9.2, Mac OS X10.1 or later.

#### **Application software**

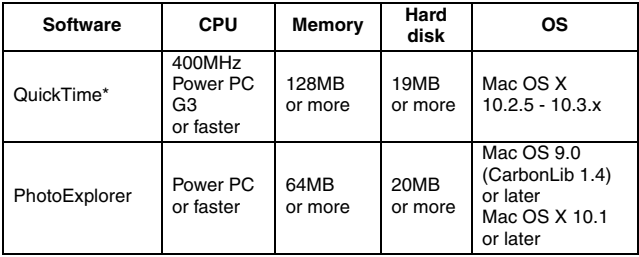

\* Mac OS 8.6-Mac OS 9.X, QuickTime 6.0.3

#### **CAUTION**

#### **When using in a Mac OS X Classic environment**

• It is not possible to read the data directly from the camera's internal memory or the card. The data must first be saved once to your hard disk.

# **MOUNTING AND DISMOUNTING THE CAMERA**

The following is an explanation of how to connect your camera to a personal computer, enabling you to load the internal memory or card data from your camera to the computer, and also how to remove the card from a camera connected to your personal computer as well as disconnect the camera from your personal computer.

- Cautions when mounting your digital camera as a removable disk
- Do not alter files or folders in your digital camera in any way. Doing so may result in your camera not recognizing that data.
- Do not edit files in your digital camera. If you want to edit files, first copy them to your computer's hard drive.
- Cards formatted on your computer cannot be used by your digital camera. Format all cards to be used by your digital camera with your digital camera.
- If there is no card installed in the camera, the camera's internal memory is recognized as the drive.

### **For WINDOWS XP users**

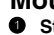

**Mounting the camera and installing the card**

**1** Start your computer.

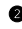

2 **Connect the camera to a computer, and set it to the PC mode (see page 99 in the camera's instruction manual).**

- The message [Found New Hardware] appears in the task tray, showing that the camera is recognized as a drive.
- At this point you can access the data in the internal memory.

#### **Install a card in the camera.**

• The card is recognized (mounted) as a disk, and the [Removable Disk (E:)] window opens.

\* The drive name (E:) may be different on your computer.

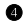

#### 4 **Select an action.**

 $\cdot$  Select the desired procedure from the [Removable Disk (E:)] window.

## **Removing the card and dismounting the camera**

#### **CAUTION**

• To remove the card or dismount your camera, be sure to follow the procedure below. Failure to follow this procedure may cause faulty operation of your computer or loss of card data.

#### ■ Removing the card

- **1** Right-click on the camera icon ([Removable Disk (E:)]) in [My **Computer].** 
	- A menu appears.
		- \* The drive name (E:) may be different on your computer.
- 2 **Select [Remove] from the menu.**
- $\bullet$  Confirm that the camera's accessing indicator is not lit or flashing, **and remove the card.** 
	- For an explanation on how to remove the card from your camera, refer to your camera's instruction manual.

#### $\blacksquare$  **Dismounting your digital camera**

- **<sup>1</sup>** Click on [Safely Remove Hardware] in the task tray, and select **[Safely remove USB Mass Storage Device – Drive (E:)].** 
	- You can now disconnect the camera.
		- \* The drive name (E:) may be different on your computer.

## **For WINDOWS Me and WINDOWS 2000 users**

## **Mounting the camera and installing the card**

**1** Start your computer.

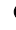

2 **Connect the camera to a computer, and set it to the PC mode (see page 99 in the camera's instruction manual).** 

• The camera is recognized as a drive, and [Removable Disk (E:)] appears in the [My Computer] window.

\* The drive name (E:) may be different on your computer.

• At this point you can access the data in the internal memory.

#### 3 **Install a card in the camera.**

- $\cdot$  The card is recognized (mounted) as a disk.
- Double-click on the [Removable Disk (E:)] icon in [My Computer], and you can process the contents of the card installed in your camera exactly like you would the data in the other computer drives.

## **Removing the card and dismounting the camera**

#### **CAUTION**

To remove the card or dismount your camera, be sure to follow the procedure below. Failure to follow this procedure may cause faulty operation of your computer or loss of card data.

- **Removing the card**
- **1** Right-click on the camera icon ([Removable disk (E:)]) in [My **Computer].** 
	- A menu appears.
		- \* The drive name (E:) may be different on your computer.
- 2 **Select [Remove] from the menu.**
- $\bullet$  Confirm that the camera's accessing indicator is not lit or flashing, **and remove the card.** 
	- For an explanation on how to remove the card from your camera, refer to your camera's instruction manual.

#### ■ Dismounting your digital camera

**1** Right-click on [Unplug or Eject Hardware] in the task tray.

- 2 **Select [Unplug or Eject Hardware].** 
	- The [Safe to Remove Hardware] dialog box will open.
- 3 **Double-click on [USB Mass Storage Device], select [SANYO S3 USB Device] from the [Stop Hardware Device] dialog box, and click on the OK button.**

#### 4 **Click on the OK button.**

• You can now disconnect the camera.

## **For WINDOWS 98/WINDOWS 98SE users**

## **Mounting the camera and installing the card**

For Windows 98 and Windows 98SE users, please install the USB drivers (SANYO Digital Camera Mass Storage Drive and SANYO Digital Camera Controller). Install the SANYO Digital Camera Mass Storage Driver before installing the SANYO Digital Camera Controller.

- **1** Insert the CD-ROM (SANYO Software Pack) in your computer's CD-**ROM drive.**
- 2 **Connect the camera to a computer, and set it to the PC mode (see page 99 in the camera's instruction manual).**
	- $\cdot$  The [Add/Remove Hardware Wizard] dialog box will open.
	- If the [Add/Remove Hardware Wizard] dialog box does not appear, double-click on the [Add Hardware] icon in [My Computer] to open it, and proceed to step  $\mathbf{0}$ .

3 **Click on the [Next] button.** 

- 4 **Specify the USB driver search method and search location.**  1 Place a check in the [Search for the best driver for your device. (Recommended)] checkbox, and click on the [Next] button.
	- 2 Place a check in the [Specify a Location] checkbox, and click the [Browse] button.
		- The [Browse for Folder] dialog box will open.

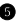

#### 5 **Specify the folder with the USB driver.**

- The USB driver is in the CD-ROM's [Usb] folder, in the [Win98] folder.
- 1 Double-click on [Sanyodsc(D:)].
	- h "(D:)" denotes the CD-ROM drive name, which may be different on your computer.
- 2 Double-click on [Usb].

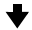

3 Double-click on [Win98].

#### 6 **Click on the [OK] button.**

• The [Browse for Folder] dialog box closes, and [D:\USB\WIN98] appears in the [Specify a location:] field. The first character (D) may vary depending on your computer configuration.

**2** Click on the [Next] button.

#### 8 **When the dialog box appears announcing completion of the installation, click the [Finish] button.**

• Installation of the SANYO Digital Camera Mass Storage Driver is now completed. After a while, the [Add/Remove Hardware Wizard] dialog box appears again. Continue to the next step to install the SANYO Digital Camera Controller.

9 **Install the SANYO Digital Camera Controller.** 

- Use the same procedure as above to install the SANYO Digital Camera **Controller**
- When installation of the SANYO Digital Camera Controller is completed, USB driver installation is completed.

#### 0 **Confirm that the digital camera can be mounted.**

• When the USB driver has been correctly installed, the digital camera appears in the [My Computer] window as a [Removable Disk] drive. The Removable Disk drive name (E:) may be different on your computer.

#### **NOTE**

#### **If [Removable Disk] is not found...**

The USB device driver has not been installed correctly. After deleting the USB device driver once by using the procedure below, install it again.

- (1) Right-click on [My Computer], and select [Properties] from the menu.
	- The [System Properties] dialog box will open.
- (2) Click on the [Device Manager] tab.
- (3) Click on [SANYO Digital Camera], and then click on the [Delete] button.
	- If there is no [SANYO Digital Camera], click on the [Cancel] button to close the dialog box, and proceed to step (4).
- (4) Insert the CD-ROM into the drive and re-install the driver.

## **Removing the card and dismounting the camera**

#### **CAUTION**

• To remove the card or disconnect your camera, be sure to follow the procedure below. Failure to follow this procedure may cause faulty operation of your computer or loss of card data.

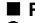

#### **Removing the card**

- **1** Right-click on the camera icon ([Removable disk (E:)]) in [My **Computer].** 
	- A menu appears.
	- $\cdot$  The drive name (E:) may be different on your computer.

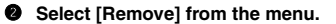

- $\bullet$  Confirm that the camera's accessing indicator is not lit or flashing, **and remove the card.** 
	- For an explanation on how to remove the card from your camera, refer to your camera's instruction manual.
- **E** Dismounting your digital camera
- **1** Confirm that the camera's accessing indicator is not lit or flashing.
- 2 **You can now disconnect the camera.**

## **For MAC OS 9.xx users**

## **Mounting the camera and installing the card**

- 1 **Start your computer.**
- 2 **Connect the camera to a computer, and set it to the PC mode (see page 99 in the camera's instruction manual).**
	- $\cdot$  The camera is recognized as a drive and appears as an icon named [Untitled] on the Desktop.
	- When you click on the [Untitled] icon, the data in the camera's internal memory or the installed card can be processed in the same way as media in the other drives.

## **Removing the card and dismounting the camera**

#### **CAUTION**

• To remove the card or dismount your camera, be sure to follow the procedure below. Failure to follow this procedure may cause faulty operation of your computer or loss of card data.

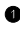

- 1 **Drag the [Untitled] icon for your digital camera on the Desktop to the trashcan.** 
	- The [Untitled] icon disappears from the Desktop.

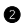

#### **Remove the card.**

### **For MAC OS X users**

• The procedure to mount and dismount the camera is the same as that for Mac OS 9.xx. However, if an application which automatically recognizes camera images is installed, it will be activated.

# **INSTALLING THE APPLICATION SOFTWARE**

The SANYO Software Pack contains the application software indicated below. Installation of each application will serve to optimize your use of the data recorded with your digital camera.

#### i **QuickTime\***

Play back video clips. The recorded audio is played back at the same time. Be sure to install this application if you are going to view video clips that were photographed with your camera.

#### i **PhotoExplorer**

Organizing the data recorded with your digital camera is easy to understand using the graphic screen.

#### i **MotionDirector**

Use MotionDirector to remove motion blur from video clips captured with your camera and to make a single panorama still shot from a video clip recorded white panning.

\* By upgrading from QuickTime to QuickTime Pro, you will be able to edit QuickTime movies, among other features. You can upgrade from Apple Computer, Inc.'s web page at http://www.apple.com/.

## **Windows**

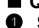

#### ■ QuickTime installation

- **1** Set the CD-ROM (SANYO Software Pack) in the CD-ROM drive.
	- The installation window soon appears.
	- If the installation window does not appear, double-click on the [SanyoDSC (D:)] icon in the My Computer window, and double-click on [Autorun.exe] in the [SanyoDSC(D):] window.

\* The drive name (D:) may be different on your computer.

#### 2 **In the installation window, click on [QuickTime 6.5].**

• The QuickTime setup window for beginning the installation procedure will open.

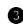

#### 3 **Follow the instructions on the screen to install the application.**

- The installer program is preset to properly install the QuickTime software.
- If you are unfamiliar with the computer, we recommend clicking the [Next] button at each screen.
- Do not enter anything in the [Enter Registration] dialog box, and click on the [Next] button.
- During the installation, the QuickTime setup screen will appear. For setup instructions, please refer to the following website: http://www.apple.com/

#### 4 **Once the dialog box appears announcing completion of the installation, click on the [Close] button to close the box.**

• This completes the installation of QuickTime.

#### ■ PhotoExplorer/MotionDirector installation

#### **1** Set the CD-ROM (SANYO Software Pack) in the CD-ROM drive.

- The installation window soon appears.
- If the installation window does not appear, double-click on the [SanyoDSC(D:)] icon in the My Computer window, and double-click on [Autorun.exe] in the [SanyoDSC(D):] window.

\* The drive name (D:) may be different on your computer.

2 **In the installation window, click on [Ulead Photo Explorer 8.0SE Basic] or [Motion Director SE 1.1].**

#### 3 **Follow the instructions on the screen to install the application.**

• During PhotoExplorer installation, the user registration screen will appear. For user registration instructions, please refer to the following website:

http://www.ulead.com/

• When a dialog box prompting you to restart your computer appears, restart your computer.

### **Macintosh**

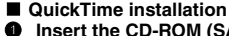

- $\bullet$  Insert the CD-ROM (SANYO Software Pack) in your computer's CD-
	- **ROM drive.**  • The CD-ROM window will open after a few seconds.
	- If the window does not open, double-click on the CD-ROM icon
		- [SanyoDSC] on the Desktop.

2 **Open the [QuickTime] folder.**

#### **<Mac OS 8.6 or 9>**

- 3 **Open the [OS 8.6/9] folder and double-click on the [QuickTime Installer] icon in the [English] folder (or whatever other language you prefer).**
	- The QuickTime setup window for beginning the installation procedure will open.

#### **<Mac OS X 10.2.5 - 10.3.x>**

3 **Open the [OS X v10.2.5 - 10.3.x] folder.**

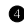

4 **Open the [QuickTime65.pkg] folder.**

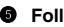

#### 5 **Follow the instructions on the screen to install the application.**

- The installer program is preset to properly install the QuickTime software.
- Do not enter anything in the [Enter Registration] dialog box, and click on the [Next] button.
- When a dialog box prompting you to restart your computer appears, restart your computer.

#### $\blacksquare$  **PhotoExplorer installation**

- $\bullet$  Insert the CD-ROM (SANYO Software Pack) in your computer's CD-**ROM drive.** 
	- The CD-ROM window will open after a few seconds.
	- If the window does not open, double-click on the CD-ROM icon [SanyoDSC] on the Desktop.

#### 2 **Install the PhotoExplorer.**

- Open the [Ulead Photo Explorer] folder and copy the [English] folder (or whatever other language you prefer) to your hard disk.
- When the folder has been copied, installation of the application is completed.

#### **NOTE**

#### **About the [Carbon Lib] folder**

• If your computer's CarbonLib file (extension file) is earlier than version 1.4, please install the CarbonLib file (in the [Carbon Lib] folder) to the extension folder.

# **HOW TO USE PhotoExplorer**

To copy data from your camera to your computer, when you open the drive for your camera from [My Computer], options are shown for copying data to your computer and for using PhotoExplorer to copy data. Explained in this section is how to use PhotoExplorer to copy the camera's data to your computer. For a detailed explanation of PhotoExplorer, please see the Help menu of PhotoExplorer.

## **Set up the environment**

Specify the source of the data (data location in your camera) to be copied.

#### ■ Setup

1 **Connect the camera to a computer, and set it to the PC mode (see page 99 in the camera's instruction manual).**

#### 2 **Confirm the camera connection.**

#### **<Windows>**

Double-click on the [My Computer] icon.

- $\cdot$  The [Removable Disk (E:)] icon appears.
	- \* The drive name (E:) may be different on your computer.

#### **<Macintosh>**

• An icon named [Untitled] appears on the Desktop.

#### ■ Run PhotoExplorer

**1** Complete the setup.

#### 2 **Run the program.**

#### **<Windows>**

Double-click on the [Ulead Photo Explorer8.0 SE Basic] icon on the Desktop.

• PhotoExplorer starts, and the PhotoExplorer window opens.

#### **<Macintosh>**

Open the folder in which PhotoExplorer was installed, and double-click on the PhotoExplorer icon.

• PhotoExplorer starts, and the PhotoExplorer window opens.

#### ■ Set the camera drive

Specify the drive of the camera connected to the computer. Once set, the drive is retained until you change it.

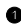

**1** Run PhotoExplorer (see page 24).

2 **Click on the camera icon on the Toolbar.** 

• The [Digital Camera Wizard] dialog box will open.

#### 3 **Specify the camera drive.**

#### **<Windows>**

- 1 Click on the drive name (A:\) to the right of [Camera Drive and Card Reader].
	- The [Select Image Source] dialog box will open.
- 2 Turn ON the [Load Directly from Camera Memory Card or Disk] option button, and in the [Location] list box select the camera drive  $\rightarrow$  [DCIM]  $\rightarrow$  [100SANPH] folder.
- 3 Click on the [OK] button.
	- The [Digital Camera Wizard] dialog box will open.
	- The drive name to the right of [Camera Drive and Card Reader] changes to the specified drive name.

#### **<Macintosh>**

- 1 Click on the [Camera Flash Drive] column icon.
	- The [Select Removable Drive] dialog box will open.
- 2 Click on the drive (untitled) for the camera connected to your computer, and click on the [Select] button.
	- The [Camera Flash Drive] column drive name becomes [untitled].
- 3 Check the [Create Subfolder] checkbox.

#### ■ To copy image data to the computer

• Perform the procedure to "Copy data" below through step  $\bullet$ .

#### **For setup only**

• If you click on the [Cancel] button, the [Camera Wizard] window will close.

## **Copying data**

Copy image files to the computer from the card installed in your camera.

- 1 **Connect the camera to a computer, and set it to the PC mode (see page 99 in the camera's instruction manual).**
	- PhotoExplorer starts.

#### **If PhotoExplorer does not start...**

- 1 Run PhotoExplorer (see page 24).
- 2 The [Digital Camera Wizard] dialog box will open.

#### 2 **Click on the [Start] button.**

- Copying begins.
- A folder with the name as indicated below is automatically created, to which the data is copied. Windows: C:\My Documents\SANYO\_PEX Macintosh: Macintosh HD:Ulead Photo Explorer
- When copying is completed, the [Done] dialog box will appear.

#### 3 **When copying is completed, click on the [OK] button.**

• The copied data is shown in a thumbnail window.

## **PhotoExplorer features**

#### **Import digital data, manage blocks of files, search files**

With the PhotoExplorer you have visually integrated control over multiple files, from digital camera images to DV camcorder video files to audio files (such as MP3 and WAV files).

#### **K** Manage and edit image files

#### **Viewing images**

Images can be viewed full-size or full-screen. Use the keyboard controls or toolbar buttons to select the menu, and you can browse the images or play them back, for example, in a slideshow.

#### **Organizing and editing images**

You can copy and erase image files, as well as change the file names. In addition, you can rotate and flip images, and save the edited images as new files.

#### **Adjusting images**

You can easily enhance images by clipping and adjusting the contrast, brightness, color balance, etc. The created images can be used for wallpaper or screen savers.

#### $\blacksquare$  **Abundant slideshow features**

Slideshows containing combinations of still images and video clips can be played back. The slideshow feature comes with a large variety of image-toimage transition effects.

#### ■ Convert the format of video clip data

Video clips (QuickTime format) that were shot with your digital camera can be converted to other formats, such as AVI and MPEG.

#### **For questions about PhotoExplorer**

Further information about PhotoExplorer can be found at http://www.ulead.com/

#### **<Where to find the serial number>**

• From the PhotoExplorer [Help] menu, select "About PhotoExplorer." The program version as well as the serial number are shown.

# **ABOUT MotionDirector**

Use MotionDirector to remove motion blur from video clips captured with your camera and to make a single panorama still shot from a video clip recorded while panning.

An outline of MotionDirector is introduced below. For details, please refer to online help for MotionDirector.

## **Importing**

MotionDirector can read either of these file formats:

- MOV
- $\bullet$  MP4

The compression coding for each is as follows:

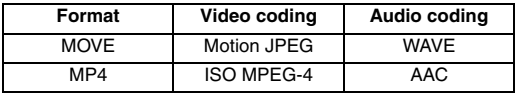

The frame size is VGA (640  $\times$  480 pixels) or less.

## **Output format and playback**

MotionDirector can write files in the following formats:

Motion-blur correction: MPEG-4, MOV Panorama composite: JPEG, BMP, TIFF, QuickTime VR

VR spatiotemporal images saved in the QuickTime VR format using Apple's QuickTime Player can be viewed.

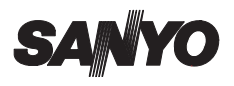

**SANYO Electric Co., Ltd.**